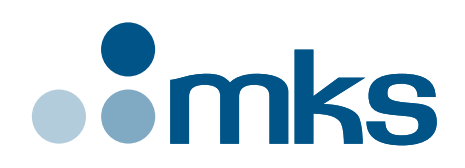

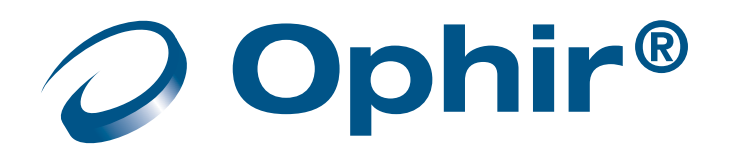

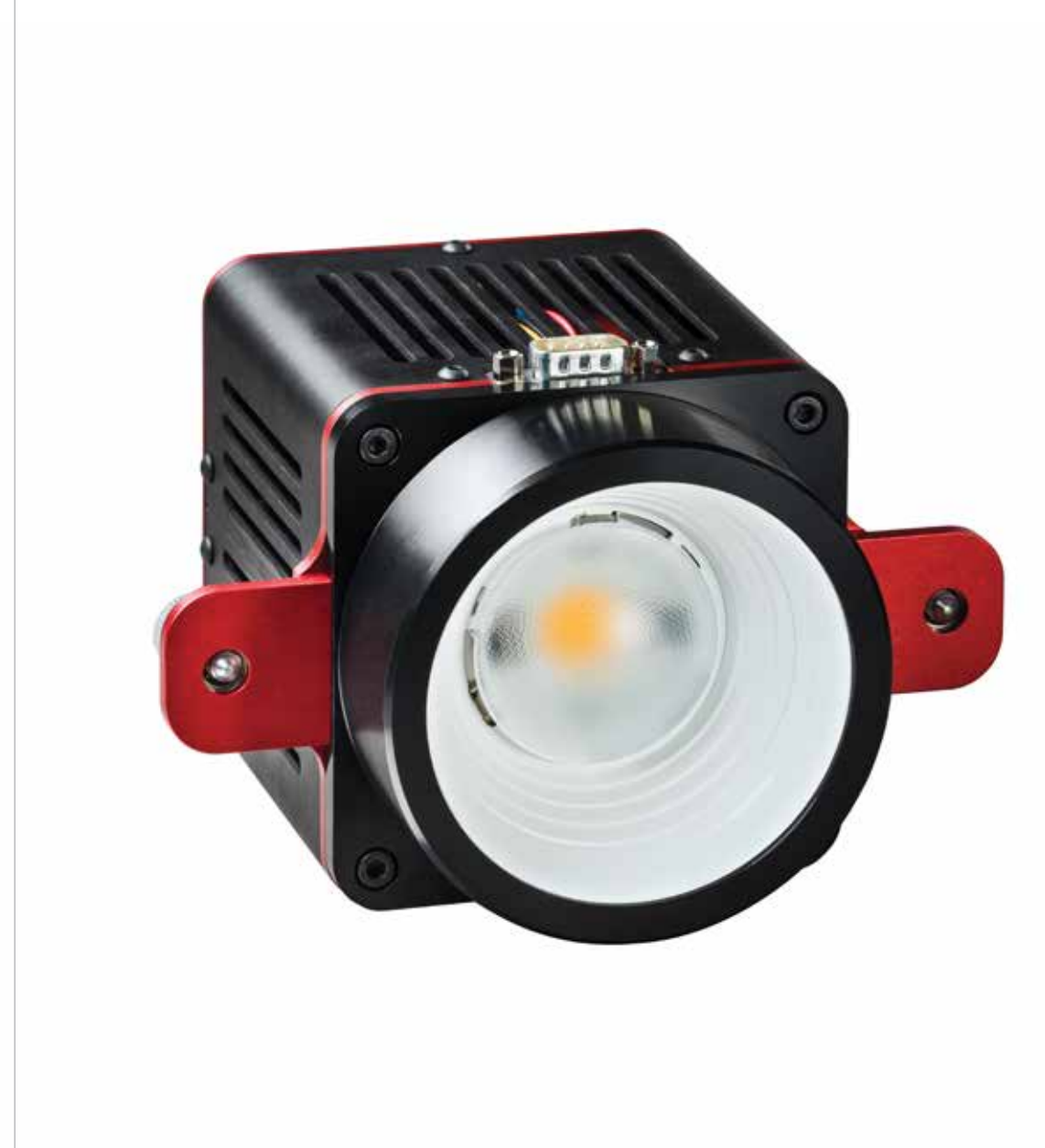

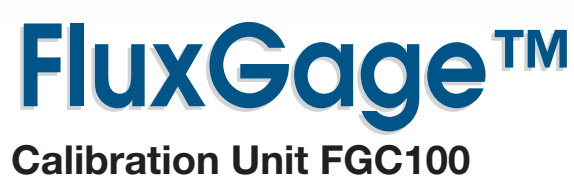

 $\begin{bmatrix} 1 \\ 1 \end{bmatrix}$ 

**OPHIR OPTRONICS** 

www.ophiropt.com/photonics

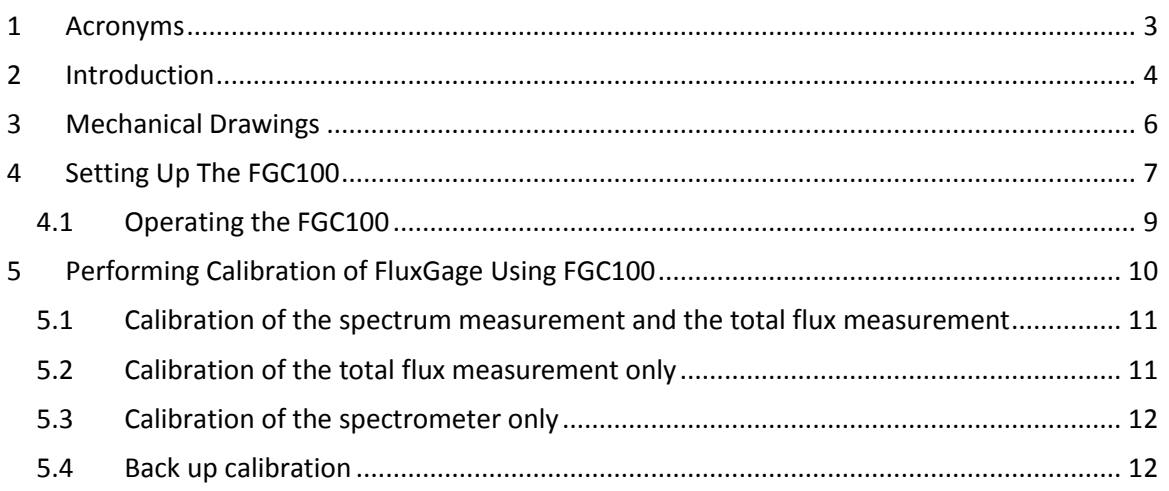

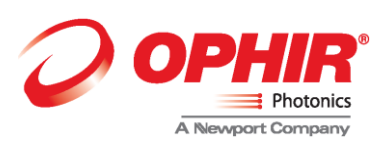

#### <span id="page-2-0"></span>**1 Acronyms**

DUT – Device Under Test

Note: The FGC100 calibration lamp complies with standard IEC 62471:2006 (First Edition) "Photobiological safety of lamps and lamp systems" and is classified as Low risk (Risk Group 1) when used as a standalone luminaire. When the FGC100 calibration lamp is connected to the FluxGage system it is classified as Exempt Group (RG0).

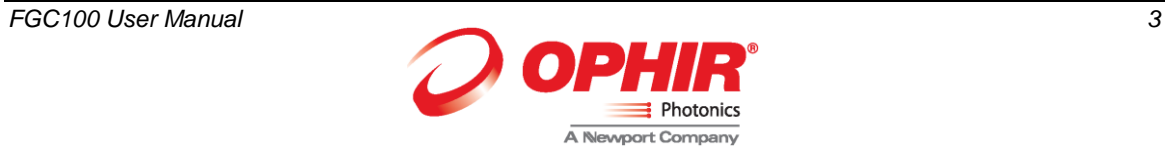

## <span id="page-3-0"></span>**2 Introduction**

The FGC100 calibration system is used to calibrate the FluxGage LED luminaire system. The FGC100 includes:

- 12VDC adapter
- Control unit
- Lamp unit with protective cap
- D-type cable
- 100-230VAC mains cable
- Disk on key

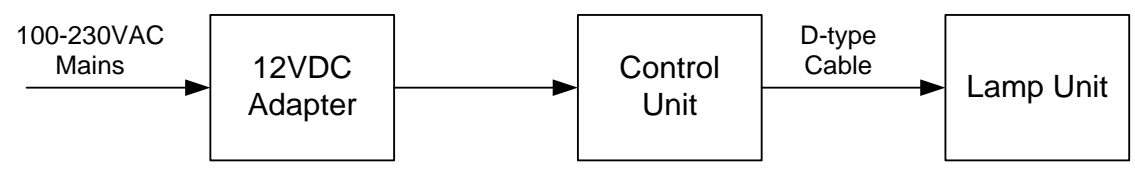

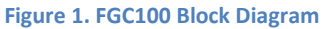

The lamp unit includes:

- LED mounted on a heat sink
- Temperature sensor
- Fan for temperature control.
- D-type connector
- White reflector
- Protective cap for the reflector
- Two thumb screws for attaching the lamp unit to the FluxGage lid

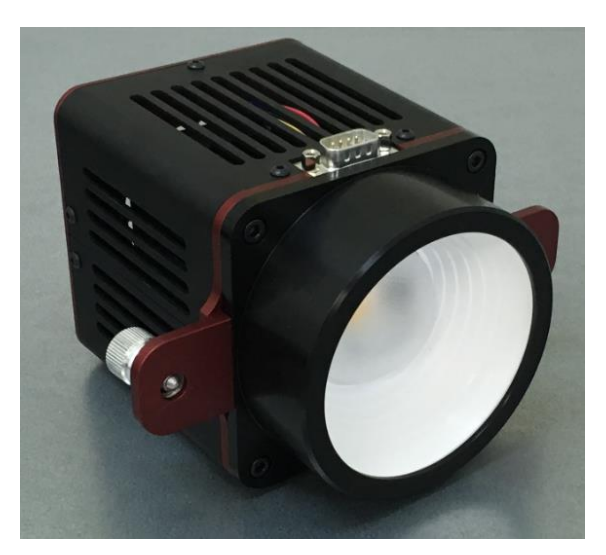

**Figure 2.FGC100 Lamp Unit**

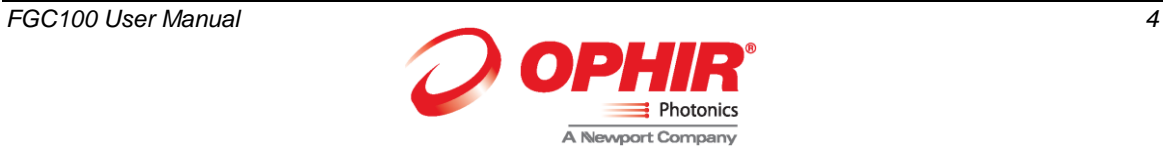

#### The control unit includes

Front panel

- Fixed current source for the LED
- Temperature stabilization circuit
- General on/off switch
- Hour meter
- LED on/off push button
- LED temperature indicator light (Green/Red)

#### Back Panel

- D-type connector
- USB connector (for usage at Ophir service centers only)
- DC power in connector

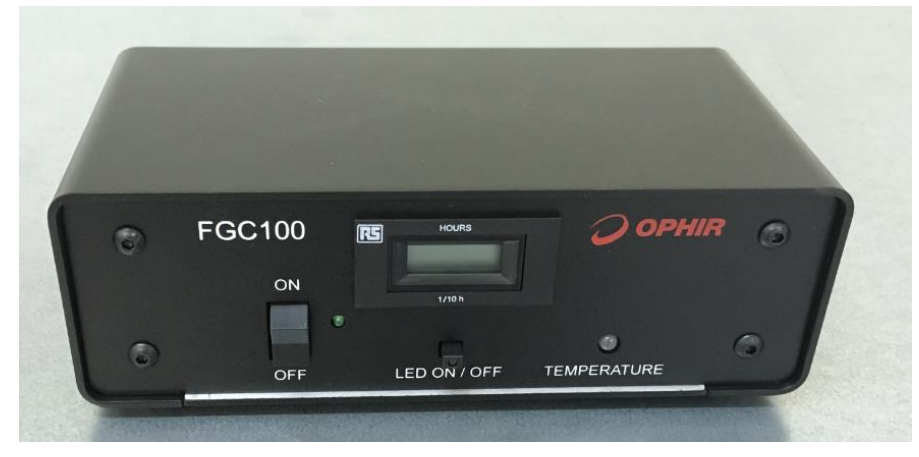

**Figure 3. FGC100 Control Unit – Front**

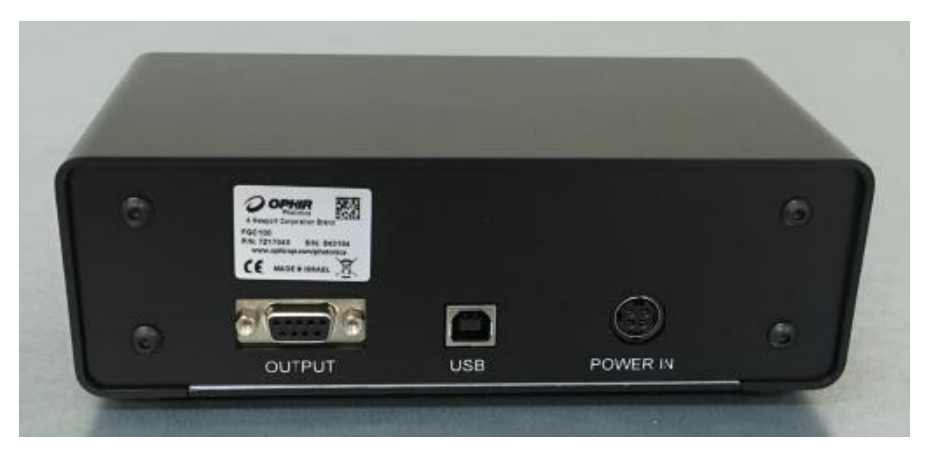

**Figure 4. FGC100 Control Unit - Back**

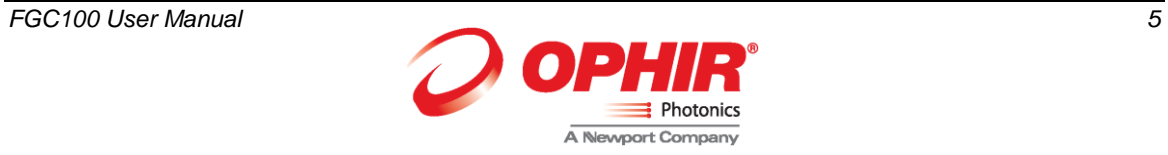

## <span id="page-5-0"></span>**3 Mechanical Drawings**

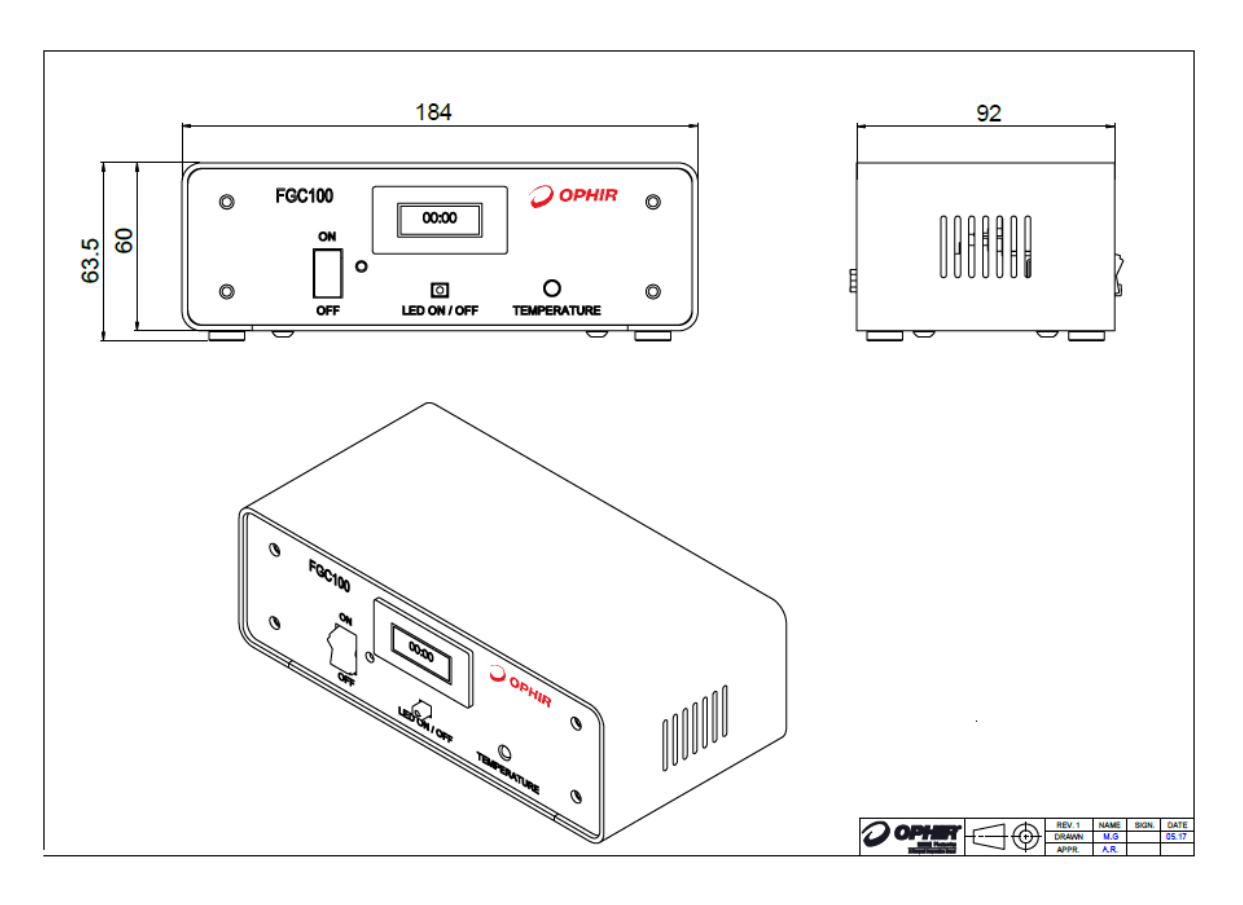

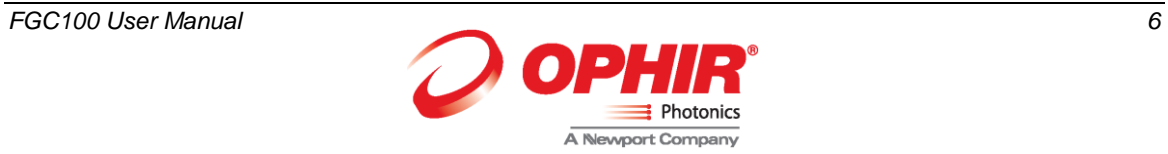

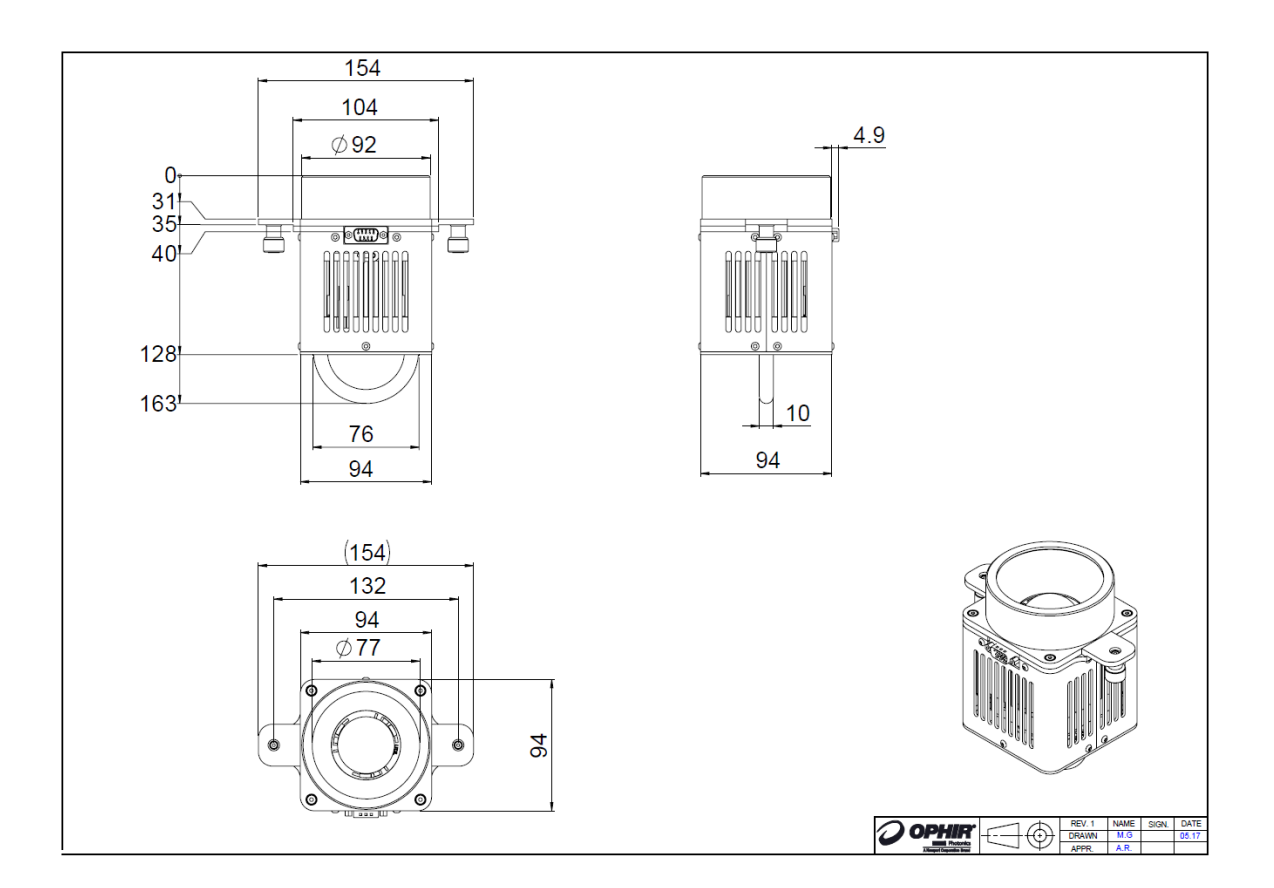

### <span id="page-6-0"></span>**4 Setting Up The FGC100**

- Place the FluxGage box on a flat surface.
- Place the lid over the FluxGage. Make sure the lid is placed such that the round cover is over the spectrometer diffuser.
- Remove the round cover from the lid
- Remove the protective cover from the FGC100 lamp unit
- Insert the FGC100 lamp unit into the hole in the lid and secure it using the two thumb screws
- Connect the D-type cable between the FGC100 control unit and the FGC100 lamp unit
- Connect the output cable of the 12VDC adapter to the FGC100 control unit
- Connect the mains cable to the 12VDC adapter and plug it into a mains socket

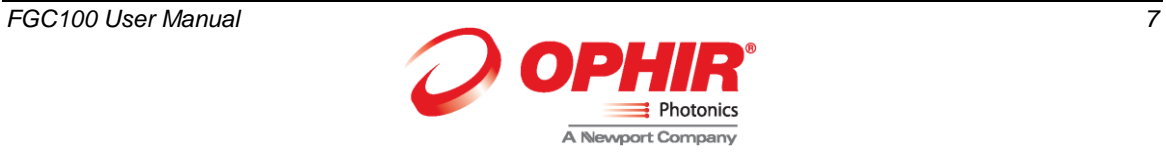

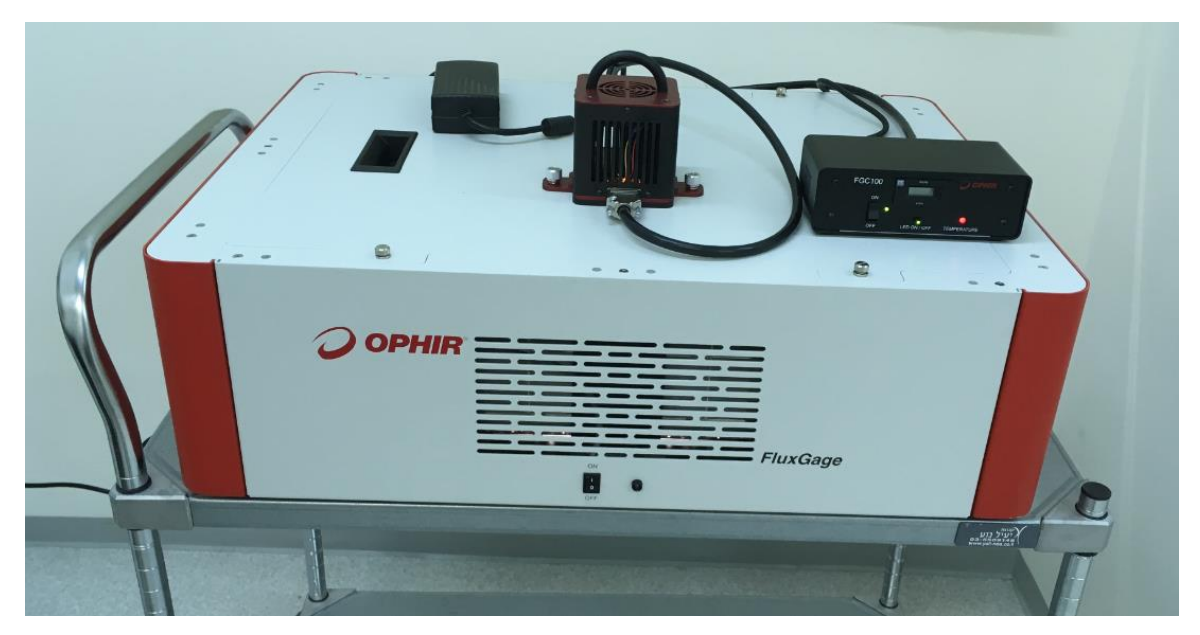

**Figure 5. FGC100 connected to FuxGage**

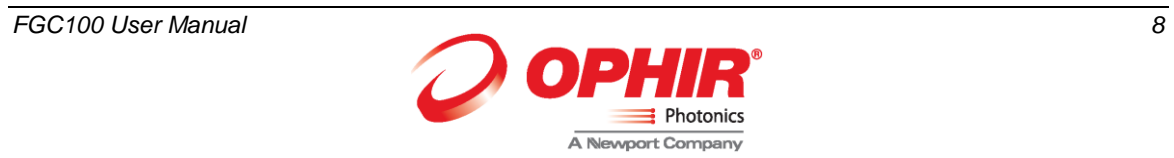

#### <span id="page-8-0"></span>**4.1 Operating the FGC100**

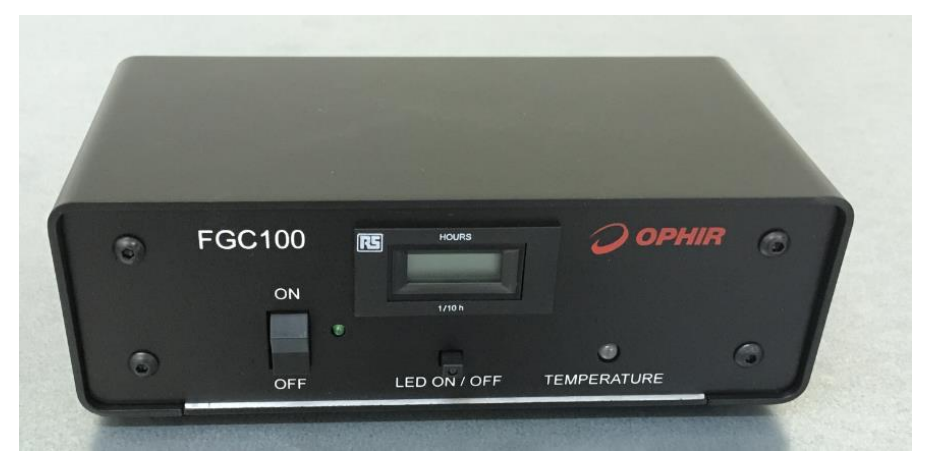

**Figure 6. FGC100 Control Unit - Front**

Turn the control unit on using the on/off switch (on the left)

Press the LED on/off push button to turn on the lamp unit

The temperature indicator will be red initially and will turn to green after a few minutes when the temperature of the lamp unit will be stabilized. However, wait at least 30 minutes before using the FGC100.

The hour meter display the total time in which the LED in the lamp unit was on. After 75 hours, the FGC100 (lamp unit and control unit) should be sent to Ophir for recalibration.

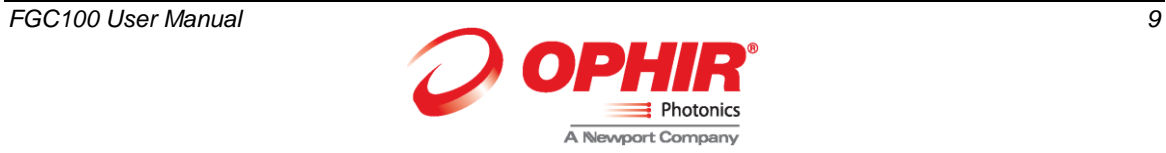

# <span id="page-9-0"></span>**5 Performing Calibration of FluxGage Using FGC100**

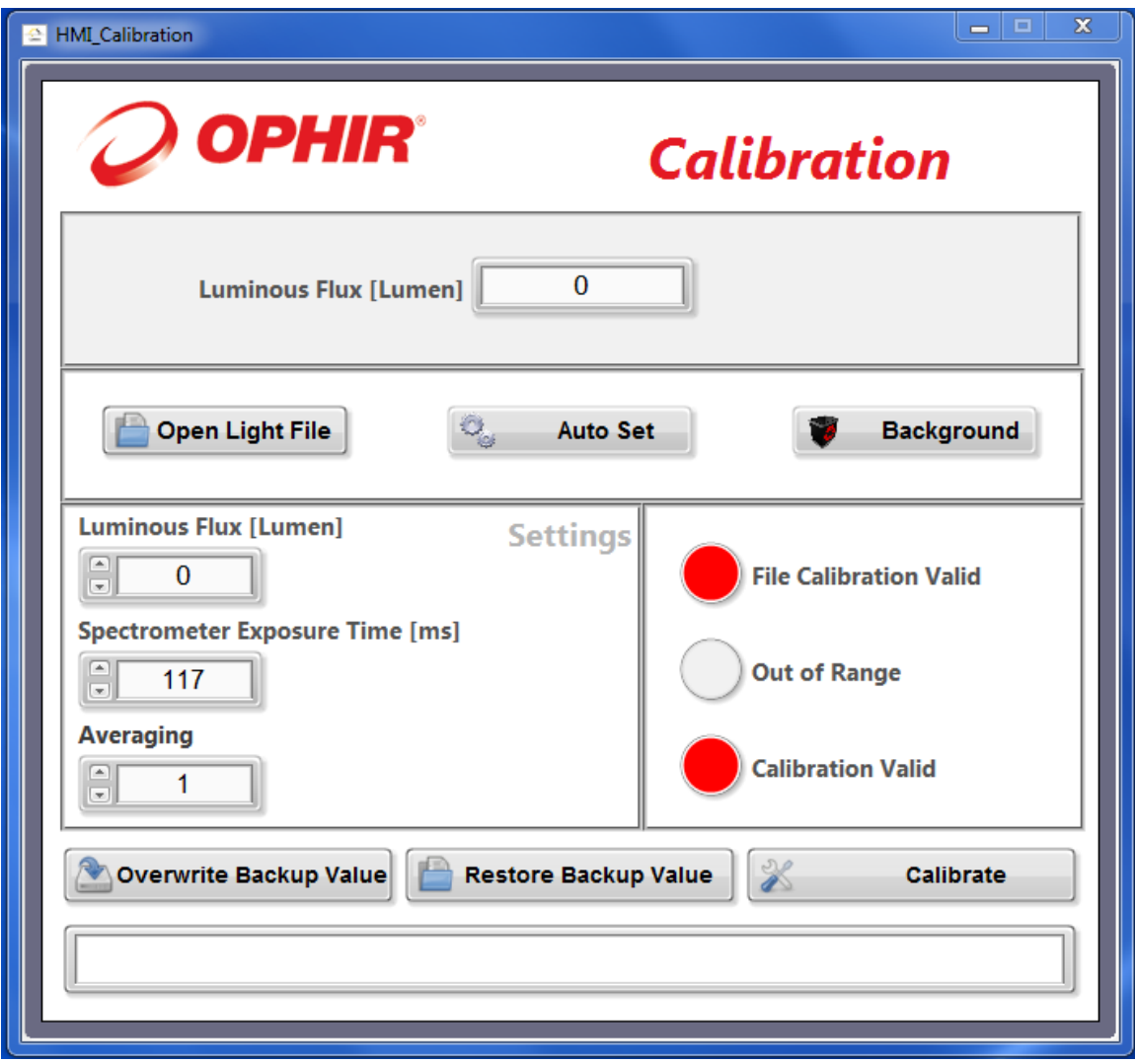

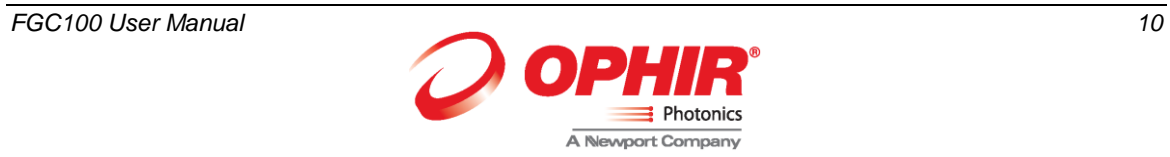

#### <span id="page-10-0"></span>**5.1 Calibration of the spectrum measurement and the total flux measurement**

Follow these steps:

- To calibrate the FluxGage click 'Calibration' on the top banner of the FluxGage software.
- In the setting area, enter the total luminous flux of the FGC100. The value is provided with the Disk-On-Key included in the FGC100.
- Click 'Open Light File' and select the spectral calibration file provided with the Disk-On-Key included in the FGC100.
- If the file is loaded correctly, the 'calibration file valid' indicator will turn green.
- Turn on the FGC100 lamp unit.
- Press 'Autoset' and wait for the operation to complete.
- In the setting area, select 30 averages.
- Turn the FGC100 lamp unit off.
- Press 'Background' and wait for the operation to complete.
- Turn the FGC100 lamp unit on, and allow enough time to reach thermal stabilization (~30minutes).
- Press 'Calibrate' and wait for the operation to complete.
- At the top of the screen, the measured flux of the calibration source will appear. It should match the value entered in the settings area.
- Click on the top right corner to exit the window.

#### <span id="page-10-1"></span>**5.2 Calibration of the total flux measurement only**

Follow these steps:

- To calibrate the FluxGage click 'Calibration' on the top banner of the FluxGage software.
- In the setting area, enter the total luminous flux of the FGC100. The value is provided with the Disk-On-Key included in the FGC100.
- Press the push button to turn the FGC100 lamp unit on.
- Press 'Autoset' and wait for the operation to complete.
- In the setting area, select 30 averages.
- Press the push button again to turn the FGC100 lamp unit off.
- Press 'Background' and wait for the operation to complete.
- Press the push button to turn the FGC100 lamp unit on, and allow enough time to reach thermal stabilization (~30minutes).
- Press 'Calibrate' and wait for the operation to complete.
- At the top of the screen, the measured flux of the calibration source will appear. It should match the value entered in the settings area.
- Click on the top right corner to exit the window.

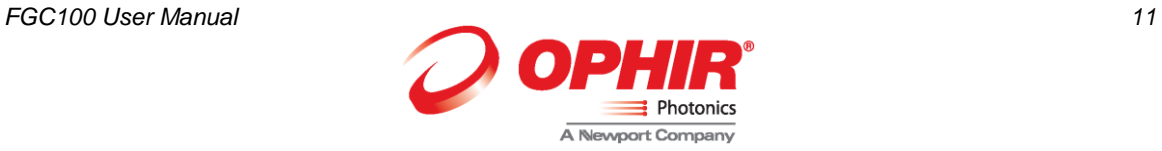

#### <span id="page-11-0"></span>**5.3 Calibration of the spectrometer only**

Follow these steps:

- To calibrate the FluxGage click 'Calibration' on the top banner of the FluxGage software.
- In the setting area, enter the total luminous flux value zero
- Click 'Open Light File' and select the spectral calibration file provided with the Disk-On-Key included in the FGC100.
- If the file is loaded correctly, the 'calibration file valid' indicator will turn green.
- Press the push button to turn the FGC100 lamp unit on.
- Press 'Autoset' and wait for the operation to complete.
- In the setting area, select 30 averages.
- Press the push button again to turn the FGC100 lamp unit off.
- Press 'Background' and wait for the operation to complete.
- Press the push button to turn the FGC100 lamp unit on, and allow enough time to reach thermal stabilization (~30minutes).
- Press 'Calibrate' and wait for the operation to complete.
- At the top of the screen, the measured flux of the calibration source will appear. It should match the value entered in the settings area.
- Click on the top right corner to exit the window.

#### <span id="page-11-1"></span>**5.4 Back up calibration**

In addition to the working calibration there is a backup calibration.

The backup calibration can be retrieved by pressing 'restore back up calibration'. This will copy the backup calibration into the working calibration. The backup calibration can be overwritten by pressing 'over write back up calibration'. This should be done when the calibration is done with an Ophir certified calibration unit.

> FGC100 User Manual 01 May , 2017 Rev 1.01-1

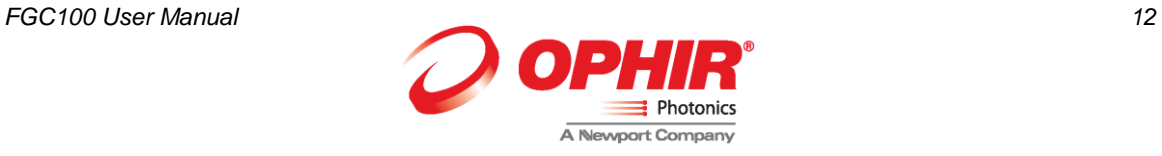